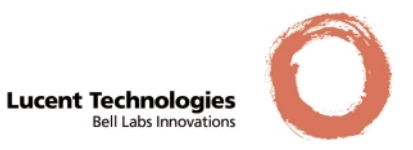

# Cajun P333T Quick Start Guide

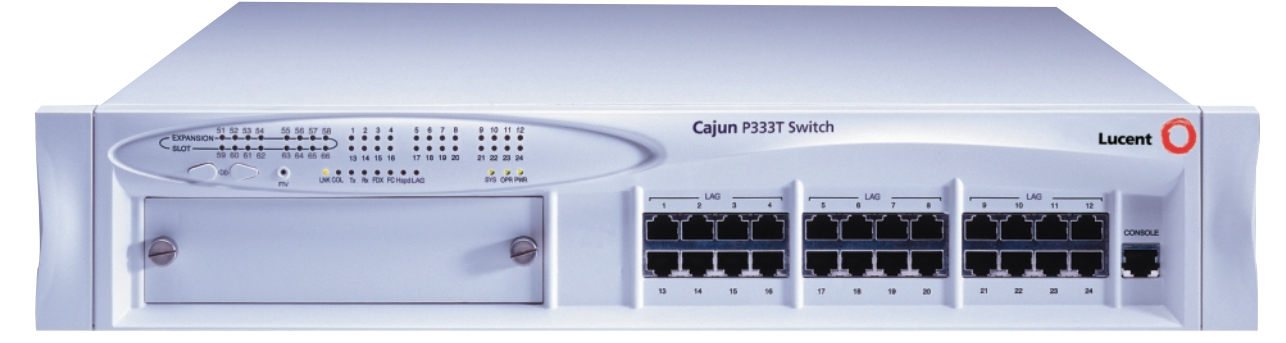

- 1. Unpack
- 2. Rack mount
- 3. Power up
- 4. Connect the cables
- 5. Configure
- 6. Run Web-based Manager (optional)

## 1. Unpack

### Check the package contents for the following

- Cajun P333T Workgroup Switch
- Cajun P333T Quick Start Guide (this document)
- Cajun P333T Release Notes
- Cajun P330 Documentation and Utilities CD
- AC power cable
- RJ-45 to DB-9 serial adapter cable
- Four rubber feet
- Four screws with washers for rack mounting
	- Ethernet connection cables are not supplied

### 2. Rack mount

WARNING: Disconnect all cables from the switch before proceeding with the rack installation.

- 1. Snap open the ends of the front panel to reveal the screw holes.
- 2. Position the unit in the rack.
- 3. Secure the unit to the rack, taking care not to overtighten the screws.
- 4. Snap closed the hinged ends of the front panel.
- You can now safely connect cables to the device.

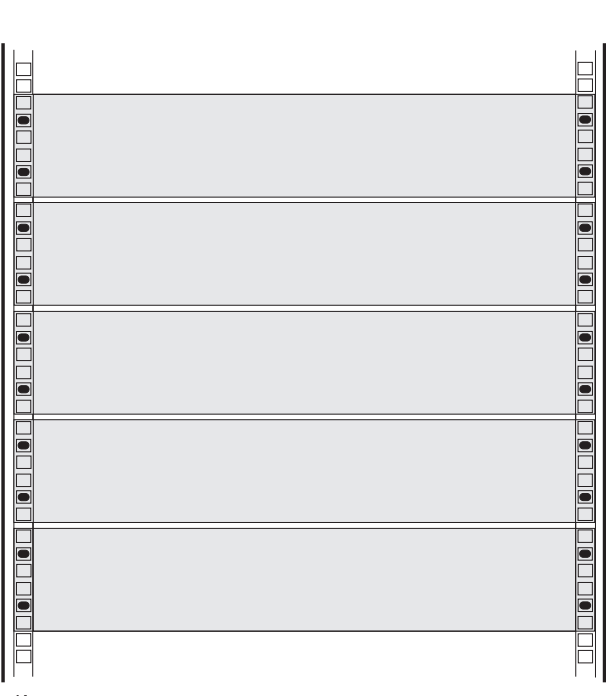

Key  $\Box$  Hole in rack • Screw position

Rack Mounting

### 3. Power up

#### Cajun P333T AC Version

- 1. Insert the power cord into the appropriate power inlet (BUPS or Power Supply) in the back of the unit
- 2. Insert the other end of the power cord into the electricity supply or the BUPS connector.
- ▶ The unit powers up and performs a self test procedure.

#### Cajun P333T DC Version

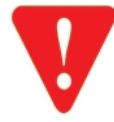

WARNING: Before performing any of the following procedures, ensure that DC power is OFF.

CAUTION: This product is intended for installation in restricted access areas and is approved for use with 18 AWG copper conductors only. The installation must comply with all applicable codes.

- 1. Connect the power cable to the switch at the input terminal block.
	- The terminals are marked "+", "-" and the IEC 5019a Ground symbol.
	- The size of the three screws in the terminal block is M3.5.
	- The pitch between each screw is 9.5mm.
- 2. Attach the appropriate lugs at the wire end of the power supply cord.
- 3. Wire the DC power supply to the terminal block.
- The unit powers up and performs a self test procedure.

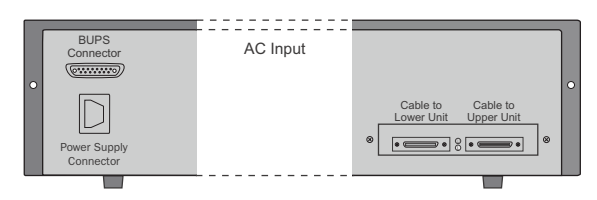

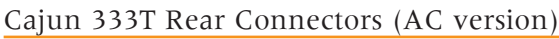

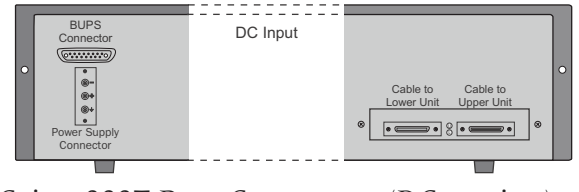

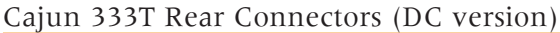

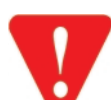

WARNING: The proper wiring sequence is:

- ground to ground
- positive to positive (line to L)
- negative to negative (neutral to N).

The ground wire should always be connected first and disconnected last.

### 4. Connect the cables

#### Connect PCs, servers, routers, workstations, and hubs

- 1. Connect the appropriate Ethernet connection cable (not supplied) to a 10/100 Mbps port on the front panel of the Cajun P333T.
	- You should use standard RJ-45 connections. You must use CAT-5 cable for 100 Mbps operation.
- 2. Connect the other end of the cable to the Ethernet port of the PC, server, router, workstation, switch or hub.
	- You should use a cross cable when connecting the Cajun P333T to a switch or hub
- 3. Check that the appropriate link (LNK) LEDs light up.

### Connect the console cable

- 1. Connect the supplied special RJ-45 connector to the port marked "Console" on the front panel of the Cajun P333T.
- 2. Connect the other end of the cable to a terminal or PC with terminal emulation software installed.
- 3. Configure the serial port settings of the PC as follows:
	- 9600 Baud
	- No parity
	- 8 data bits
	- 1 stop bit
	- No flow control

#### Cajun P333T LEDs

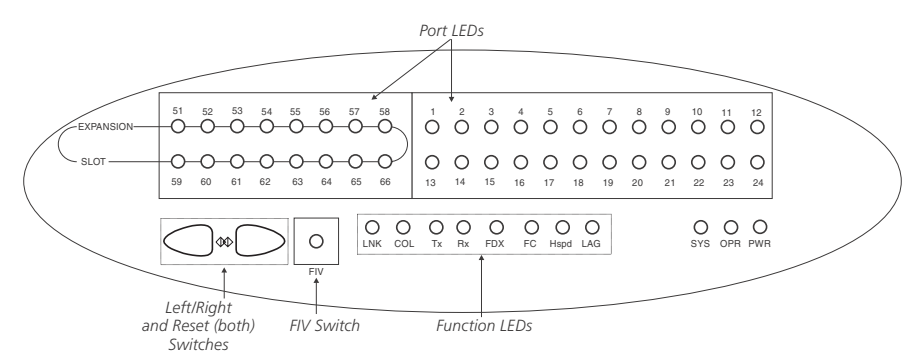

FIV – Force Initial Version (see Cajun P333T User's Guide)

PWR – Shows when power is on

OPR – Shows CPU boot status

SYS – Shows system status

LNK – When ON, link is OK

COL – When ON, indicates a collision on the port in HDX mode

**Tx,**  $Rx -$  Shows traffic activity for

transmitted and received packets

FDX – Shows Full/Half Duplex mode

FC – When ON, Flow Control is enabled for a port in FDX mode

Hspd – Shows speed of port (10 Mbps or 100/1000 Mbps)

LAG – When ON, the port is included in a Link Aggregation Group (LAG).

### 5. Basic configuration

### To connect a PC terminal or VT-100 terminal to the Cajun P333T

- This section presumes that you have made the connection to the console port as described in section 4.
- 1. If you are using a PC, initiate a VT-100 terminal emulation session using an application such as Windows® HyperTerminal.
- 2. Press Enter
- ▶ The Welcome to Cajun P330 menu is displayed.
- 3. Enter the User name root when prompted.
- 4. Enter the User Level password root when prompted.
- $\blacktriangleright$  The prompt Cajun P330-N> appears  $\Phi$  N is the number of the switch in the stack.
- 5. Enter enable to enter the Privileged level.
- 6. At the Cajun\_P330-N# prompt, type: set interface <inband> <vlan> <ip\_address> <netmask>
- 7. Replace <vlan>, <ip\_address> and <netmask> with the VLAN, IP address and net mask of the stack.
- 8. Press Enter to save the IP address and net mask.
- 9. Enter reset and press Enter to reset the stack at the Cajun\_P330-N# prompt
- 10. After the Reset, perform login to Privileged level again as described above.
- 11. At the Cajun\_P330-N> prompt, enter set ip route <dest><gateway> where you replace <dest> and <gateway> with the destination and gateway IP addresses.
- 12. Press Enter to save the destination and gateway IP addresses.

### To Establish a Telnet Session to the Cajun P333T via the Network

- 1. Verify that the Cajun P333T and your PC are on the same local network. There are two ways to ensure this:
- Change the PC's IP address so that it will be on the same subnet as the Cajun P333T.

 Refer to Chapter 5 of the Cajun P333T User's Guide for details.

• Change the IP address of the Cajun P333T.

 Refer to the instructions opposite for details.

- 2. Start the Telnet session at the prompt by typing telnet <cajun\_P333T\_IP\_address>, e.g., telnet 149.49.32.134.
- 3. Enter the User name root when prompted.
- 4. Enter the User Level password root when prompted.
- You have now established a telnet session to the Cajun P333T and can perform configuration.

### Setting the Mandatory Parameters

If you wish to change the default parameters shown and configure the mandatory parameters, Lucent recommends that you use the

### Default Switch Parameters

Command Line Interface (CLI).

 For further information, please refer to Chapter 5 of the Cajun P333T User's Guide.

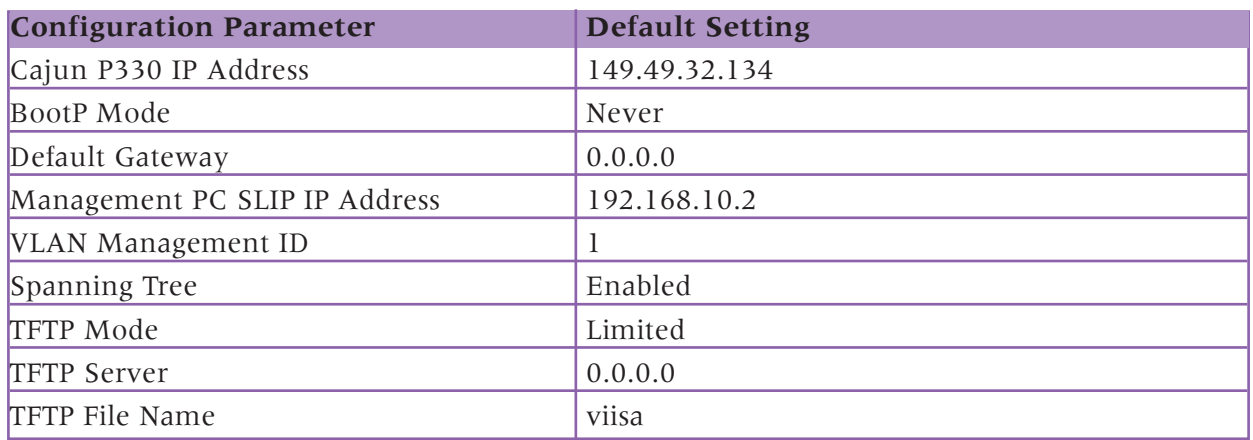

### Default Port Parameters

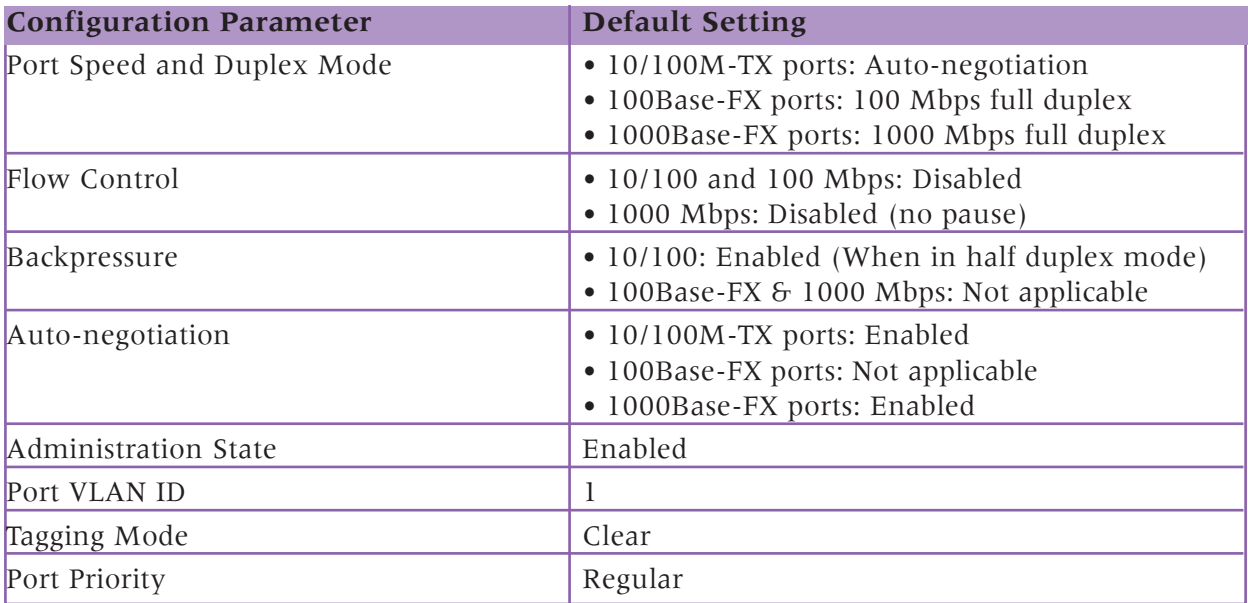

### 6. Run the Web-Based Manager (optional)

The P330 Web-based Manager allows you to configure the P333T switch from your PC.

### System Requirements

Minimum hardware and Operating System requirements are:

- Windows® 95 or NT® 4.0 or higher
- Pentium® 200 Mhz-based computer with 64 Mb of RAM (Pentium-II recommended)
- Minimum screen resolution of 1024 x 768 pixels
- Microsoft® Internet Explorer® 4 or higher or
- Netscape Navigator $\otimes$  4.x or higher
- Sun Microsystems Java™ plug-in version 1.2.2 (supplied)

### Running the Embedded Manager

- You should assign an IP address to the P333T before starting this procedure
- 1. Open your browser.
- 2. Enter the URL of the switch in the form http://aaa.bbb.ccc.ddd

 aaa.bbb.ccc.ddd is the IP address of the switch

- You are prompted to log into the switch.
	- The user name is "root" The default password for read-only access is "root" The default password for read-write access is "enable" or "super"
- The Web management passwords are the same as those of the CLI. If you change the Cajun is a trademark of Lucent Technologies, Inc.

passwords in the CLI then use those pass words for Web management as well.

- $\blacktriangleright$  The welcome page is displayed.
- $\blacktriangleright$  If you have the Java plug-in installed the Web-based manager should open in your browser.
- If you do not have the Java plug-in a message appears.
	- If the network manager has configured the system the plug-in should be installed automatically. There are three ways to install the plug-in manually:
- Either install the plug-in from the CD as follows:
	- 1. Close all unnecessary applications on your PC.
	- 2. Insert the "Cajun P330 Documentation and Utilites" CD in the CD drive.
	- 3. Click Start on the Task bar.
	- 4. Select Run.
	- 5. Type x:\emweb-aux-files\plug in 1 2 2.exe (where  $x:$  is the CD drive letter)
	- 6. Follow the instructions on screen.
- Or install the plug-in from the Lucent site by clicking on the link on the welcome page.
- Or Install the plug-in from local site by clicking the link on the welcome page (only available if the network manager has placed the files on that site).

### Documentation and Online Help

Refer to the Cajun P330 Documentation and Utilites CD for full instructions

All other trademarks, registered trademarks, service names, product and/or brand names are the sole property of their respective owners.

Lucent Technologies Inc., InterNetworking Systems, Toll Free: 1-888-ETHERNET, Toll Free: (+) 800-CAJUNINF

http://www.lucent.com/ins

© Copyright 2000 Lucent Technologies. All rights reserved. Catalog No.: 223555 Rev. 0